### สำ นักคอมพิวเตอร์ มหาวิทยาลัยสุโขทัยธรรมาธิราช

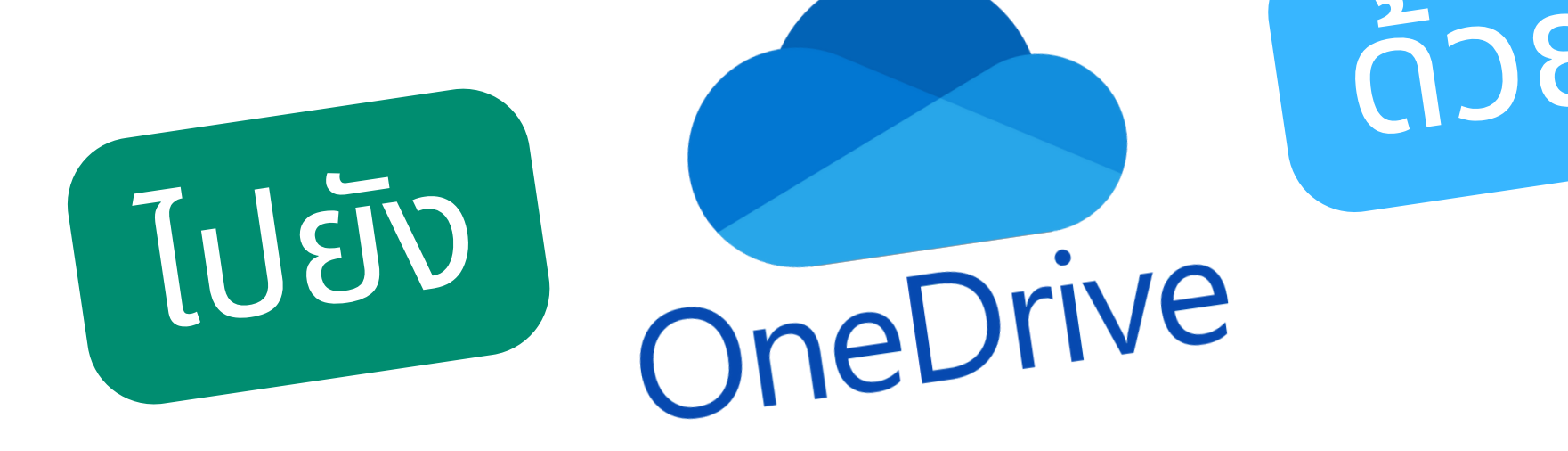

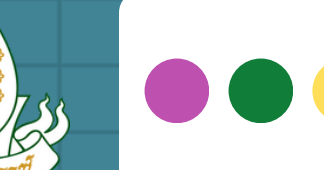

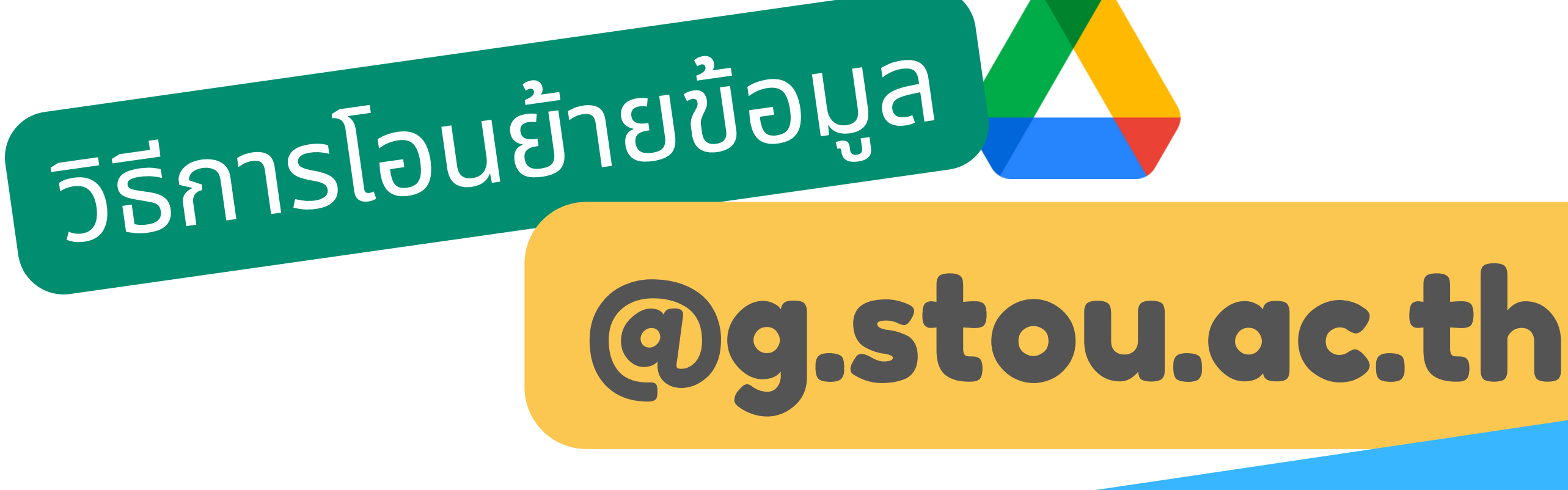

# ด้วด้ <sup>ย</sup> Mover.io

# ทำความรู้จัก**MOVER.IO**

- **Mover.io เป็นบริการจาก Mover ของ Microsoft ให้บริการย้ายข้อมูลจากบริการต่าง ๆ มาไว้บนบริการของ Microsoft ได้ฟรีและไม่จำ กัดจำ นวนเป็นวิธีย้ายไฟล์ Google Drive ไปยัง Microsoft OneDrive โดยตรง โดยไม่ต้องพักข้อมูลไว้ในเครื่อง**
- 1 **(โดยไม่ต้องดาวน์โหลดไฟล์ผ่าน Google Drive มาเก็บไว้ในเครื่องก่อนย้ายไปยัง Microsoft OneDrive)**

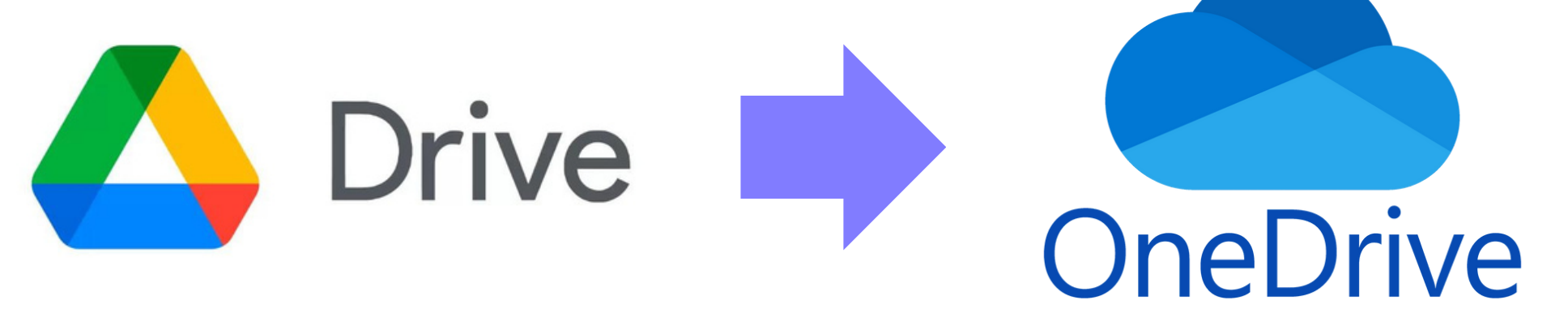

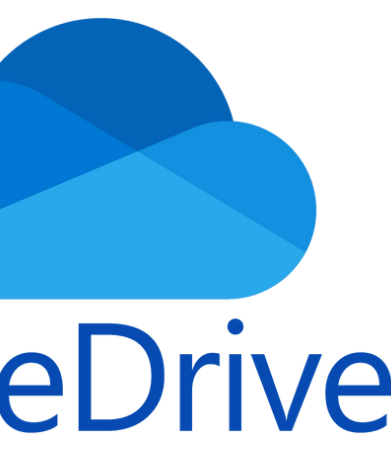

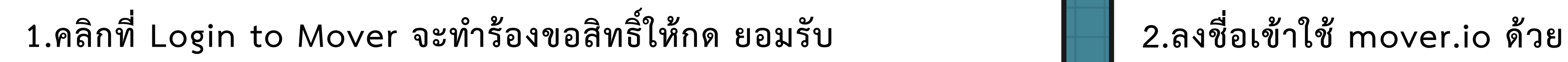

**ANOUER** 

Migrate your content to Microsoft 365

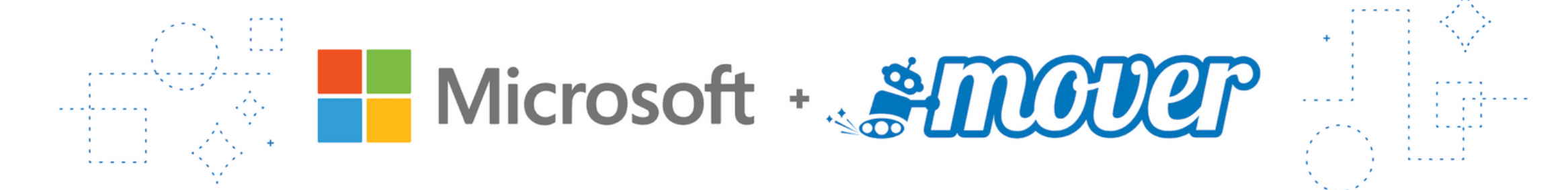

Start migrating your content with Microsoft Migration Manager.

Use Migration Manager for work or school

Go to our solutions for individuals and students

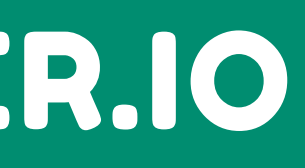

Login to Mover

### **รหัสนักศึกษา@g.stou.ac.th**

**Sign In** 

Sign in with Microsoft

By signing in, you agree to Mover's Terms and Conditions.

### การเข้าสู่ระบบ MOVER.IO

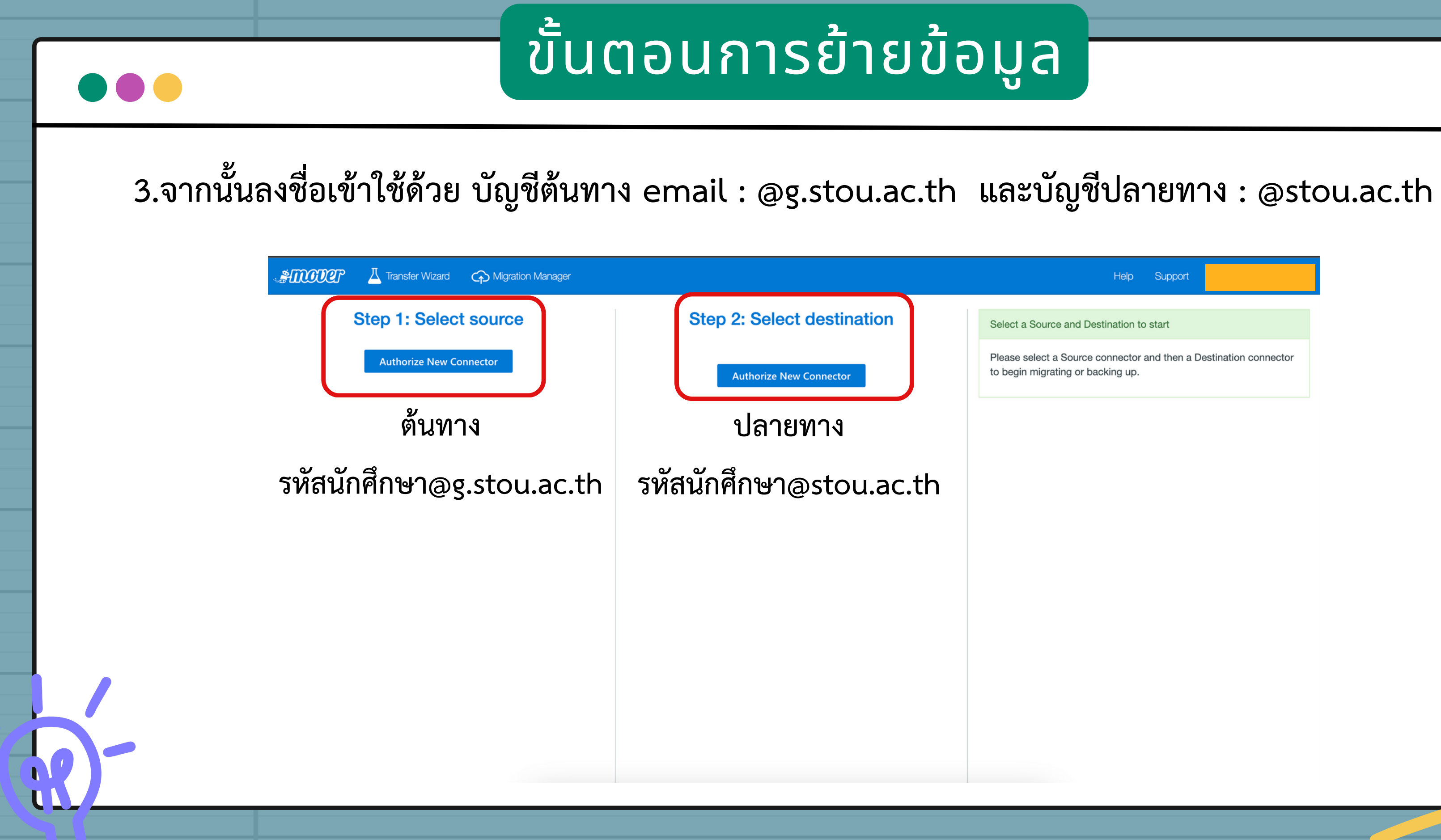

Help Support Select a Source and Destination to start

Please select a Source connector and then a Destination connector to begin migrating or backing up.

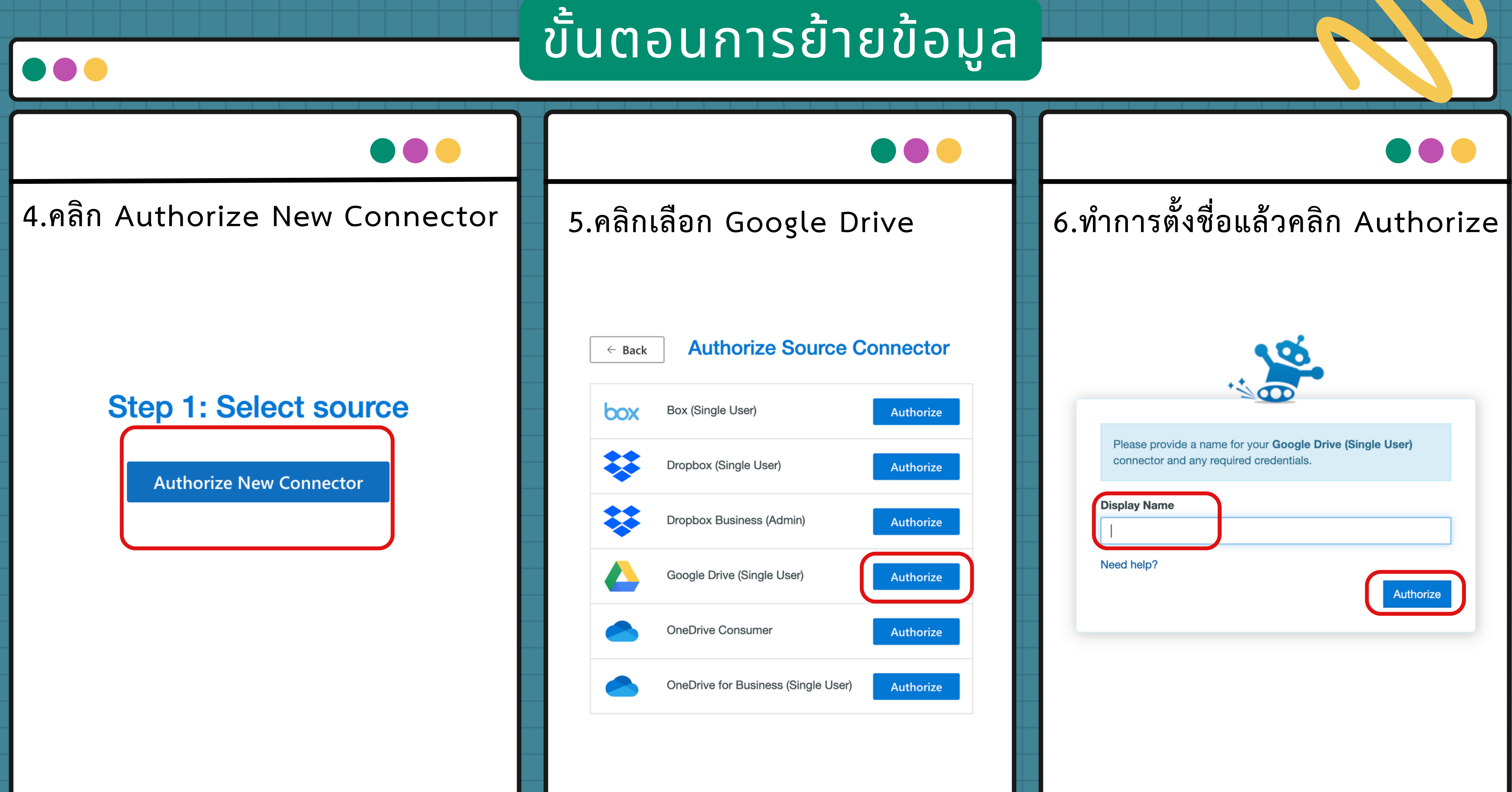

ขั้นตอนการย้ายข้อมูล **DOC 7.คลิกเลือก Google Drive 8.คลิกเลือก Google Drive 9.ทำ การเชื่อมต่อบัญชีเรียบร้อยจะ**  $G$  ลงชื่อเข้าใช้ด้วย Google G ลงชื่อเข้าใช้ด้วย Google <u>. 25.</u> Mover ต้องการเข้าถึงบัญชี Google เลือกบัญชี ของคุณ เพื่อไปยัง Mover  $\bullet$ @g.stou.ac.th ซึ่งจะอนุญาตให**้ Mover** ดำเนินการต่อไปนี้ @gmail.com  $\bigcirc$ ดู แก้ไข สร้าง และลบไฟล์ Google ไดรฟ์ทั้งหมด  $\bigcirc$ ri@g.stou.ac.th ◎ ใช้บัญชีอื่น ตรวจสอบว่าคุณเชื่อถือ Mover ได้ คุณอาจกำลังแชร์ข้อมูลที่มีความละเอียดอ่อนกับเว็บไซต์หรือ แอปนี้ คุณดูหรือยกเลิกสิทธิ์เข้าถึงได้ทุกเมื่อ ในบัญชี Google ิคณอ่านนโยบายความเป็นส่วนตัวและ ดูวิธีที่ Google ช่วยคุณ<mark>แชร์ข้อมูลอย่างปลอดภัย</mark> ้ข้อกำหนดในการให้บริการของ Mover ได้ก่อนใช้แอปนี้ ดูนโยบายความเป็นส่วนตัวและข้อกำหนดในการให้บริการ ของ Mover ไทย ยกเลิก อนุญาต ข้อกำหนด ความช่วยเหลือ ส่วนบคคล

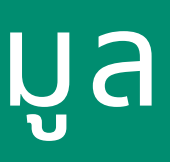

# **แสดงไฟล์ต่างๆที่จัดเก็บไว้ใน OneDrive**

### **Step 1: Select source**

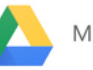

Me Google Drive

(i) Every root file and folder this user owns will be copied.

2dbarcodes BW

2dbarcodes\_GW

 $\left| \equiv \right|$  3xrokwqtm5sd2iisvpvjecz584557AM00001547.pdf

 $\boxed{\equiv}$  3xrokwqtm5sd2iisvpvjecz584651AM00010326.pdf

 $\boxed{\equiv}$  3xrokwqtm5sd2iisvpvjecz584724AM00008066.pdf

 $\boxed{\equiv}$  3xrokwqtm5sd2iisvpvjecz584757AM00003983.pdf

 $\left| \equiv \right|$  3xrokwqtm5sd2iisvpvjecz584844AM00009840.pdf

 $\boxed{\equiv}$  3xrokwqtm5sd2iisvpvjecz584907AM00004950.pdf

 $\left| \equiv \right|$  Green Leaf Minimalist Organic Shop Logo.png

 $\boxed{\equiv}$  myqrcode\_Android\_zoom.png

 $\equiv$  mygrcode\_com\_zoom.png

 $\left| \equiv \right|$  myqrcode\_ios\_zoom.png

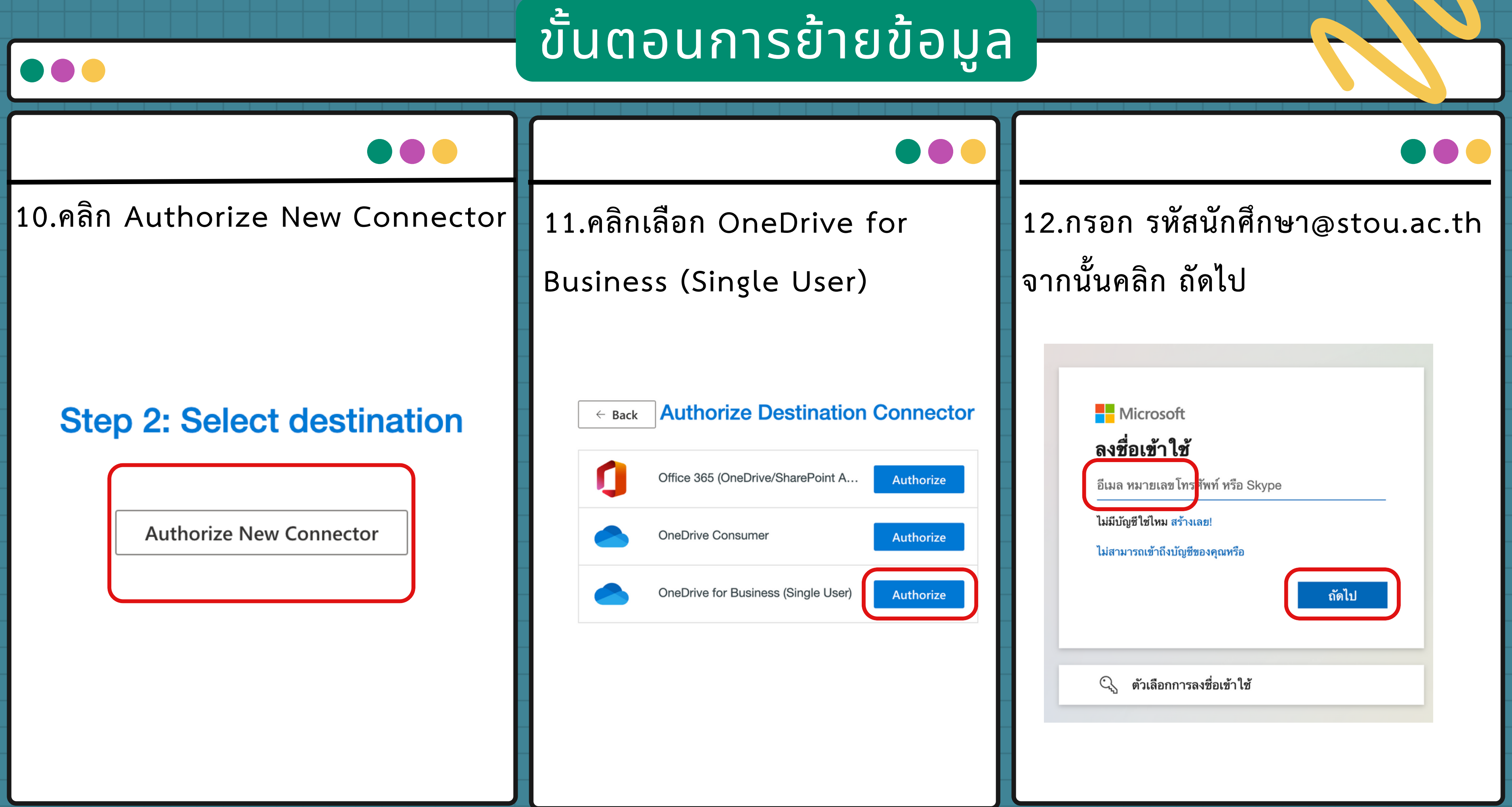

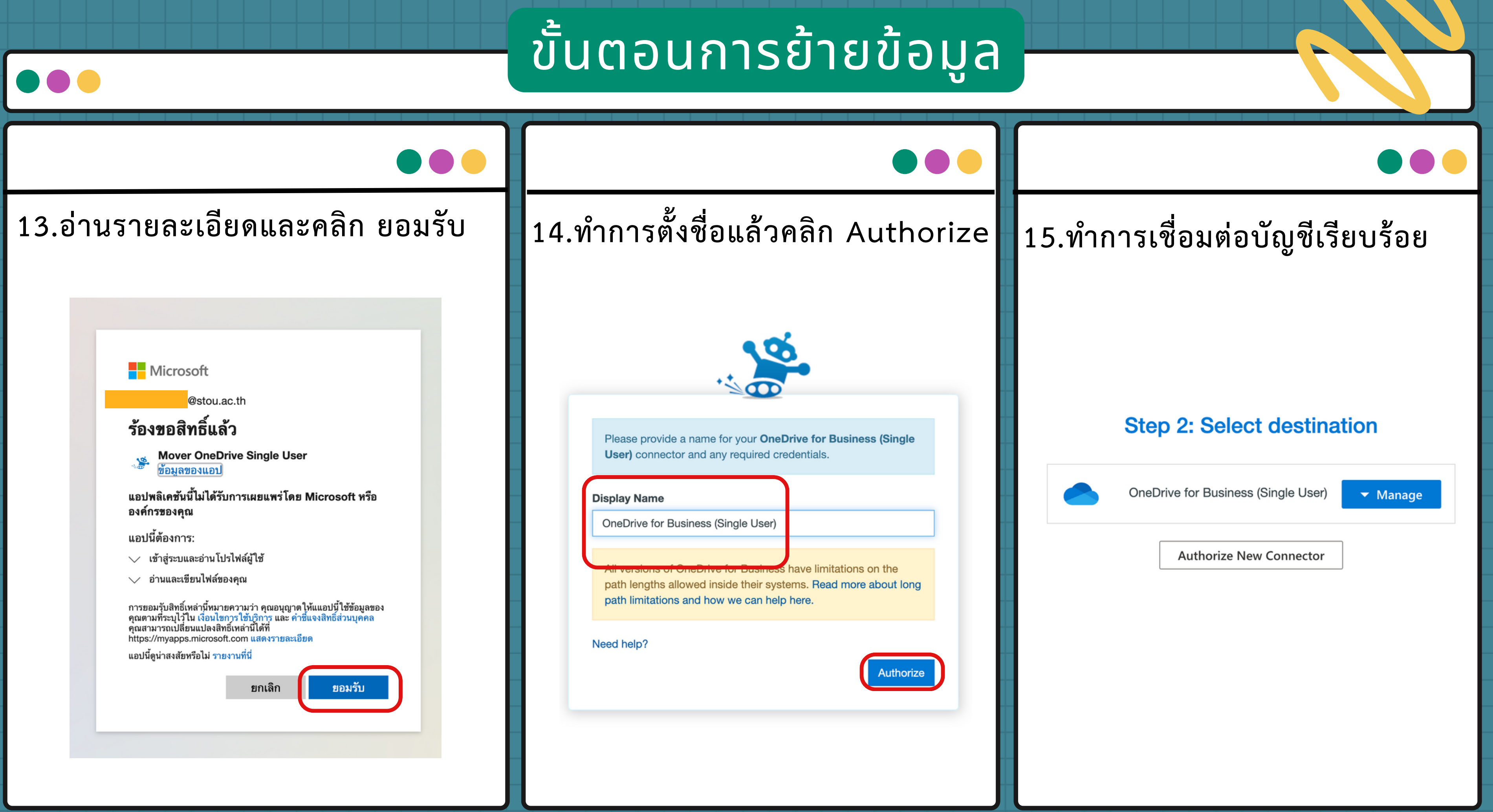

**16. ขั้นตอนการเชื่อมต่อ Step 1 คลิก Manage เมนูที่ซ่อนอยู่จะแสดงขึ้นมา จากนั้นคลิก Connect และจะแสดงรายการข้อมูลต่างๆใน Google Drive 17. บัญชีต้นทาง Step 2 คลิก Manage เมนูที่ซ่อนอยู่จะแสดงขึ้นมา จากนั้นคลิก Connect และจะแสดงรายการข้อมูลต่างๆใน OneDrive**

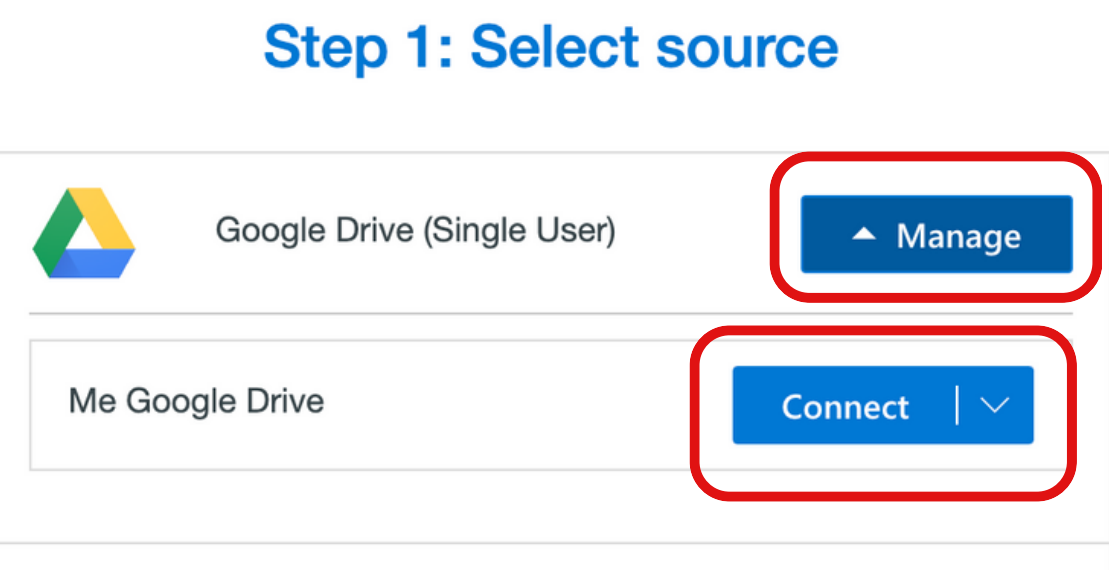

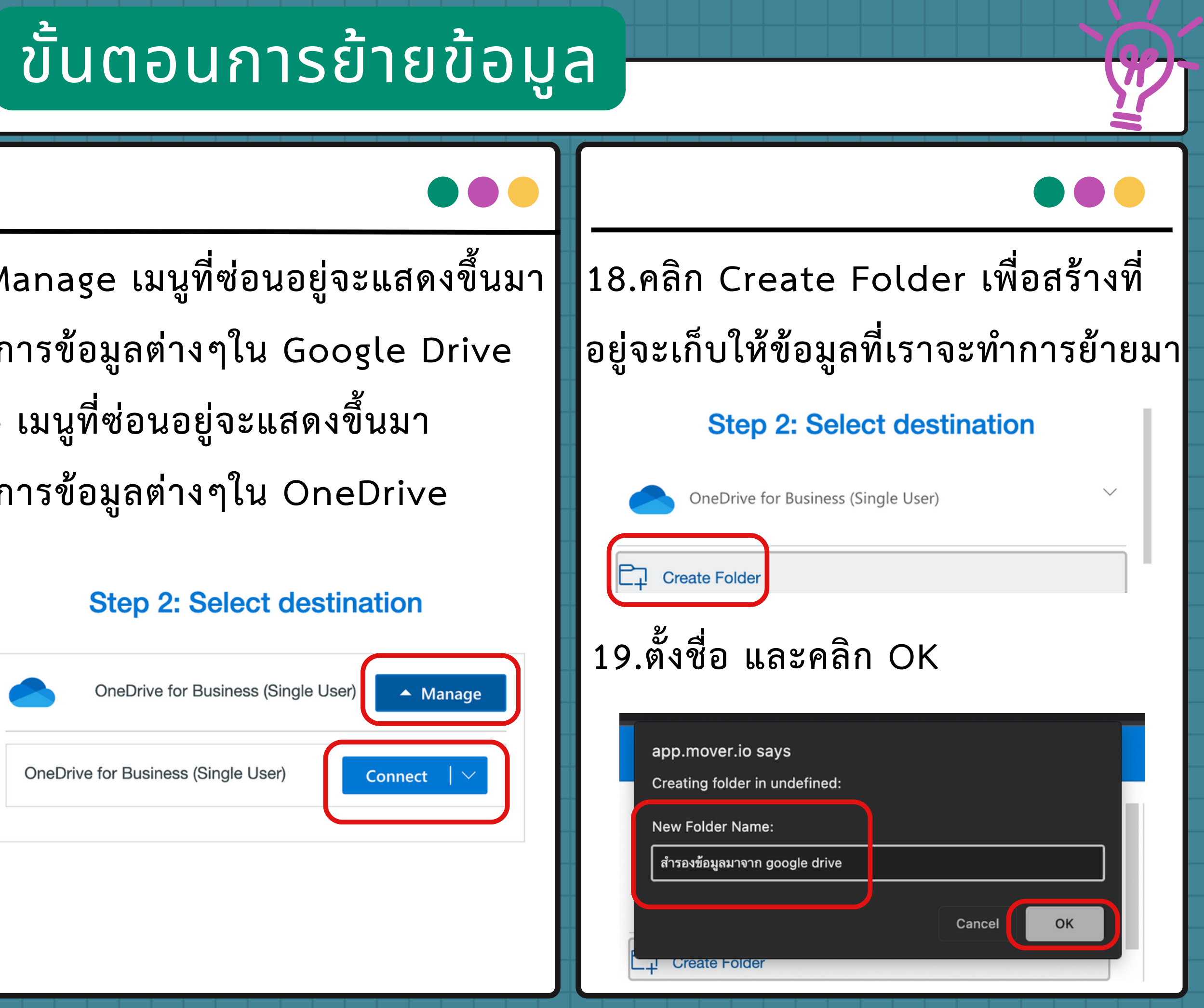

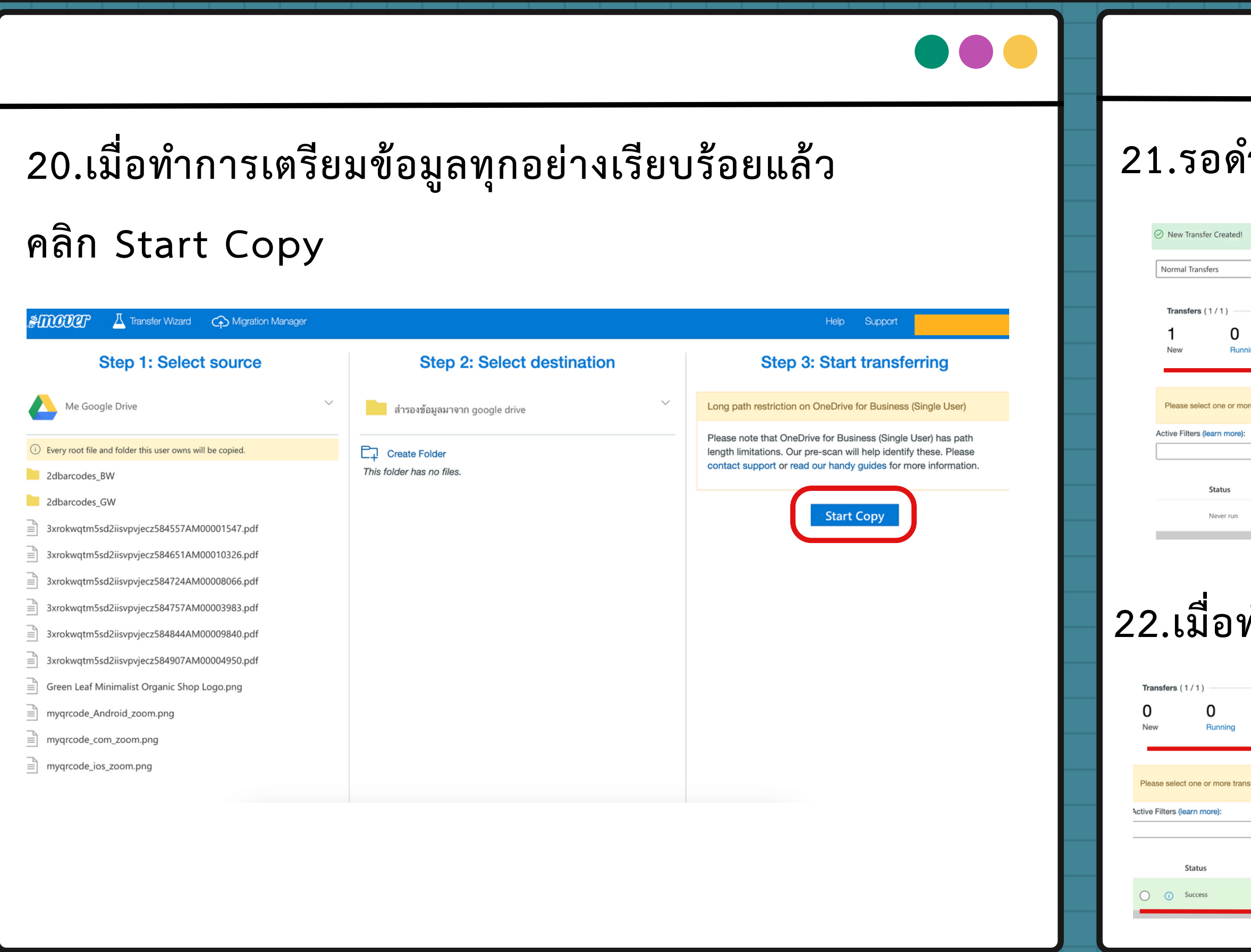

 $\bullet\bullet\bullet$ 

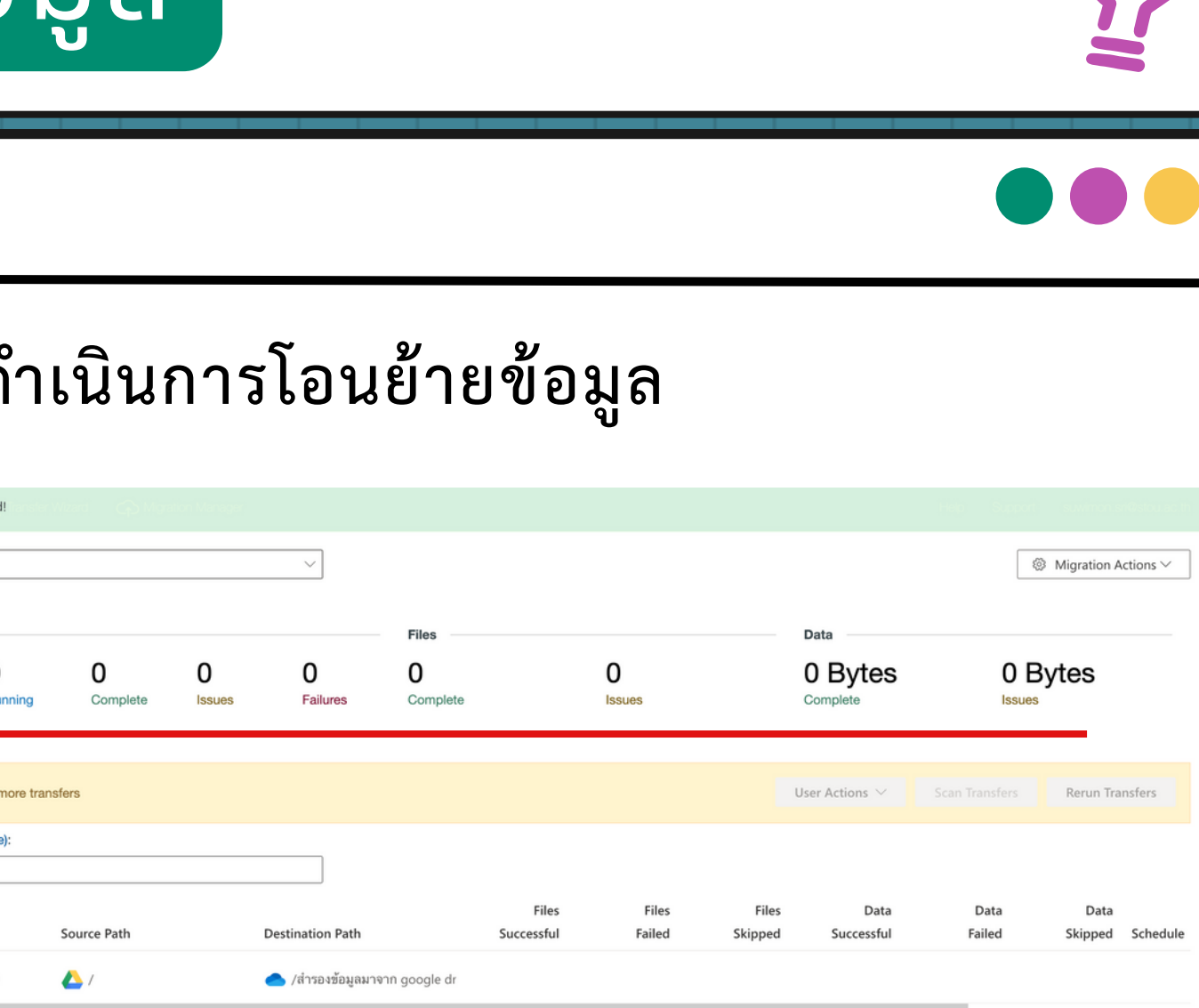

### **22.เมื่อทำ การย้ายเสร็จสิ้นจะขึ้นว่า Complete**

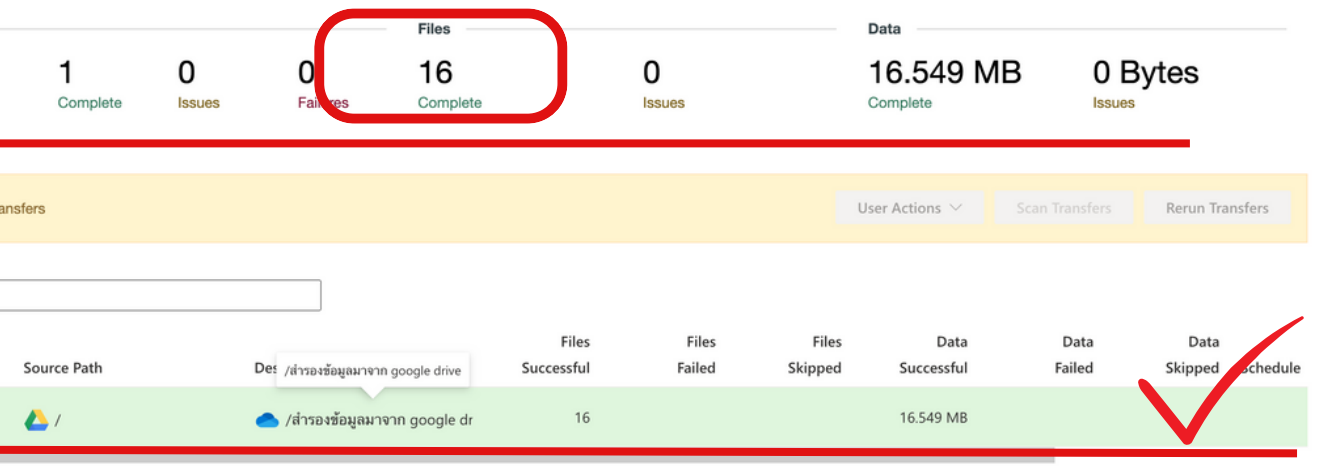

## ขั้นตอนการย้ายข้อมูล